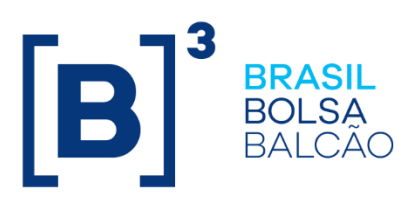

**B3.COM.BR** 

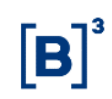

#### **SUMÁRIO**

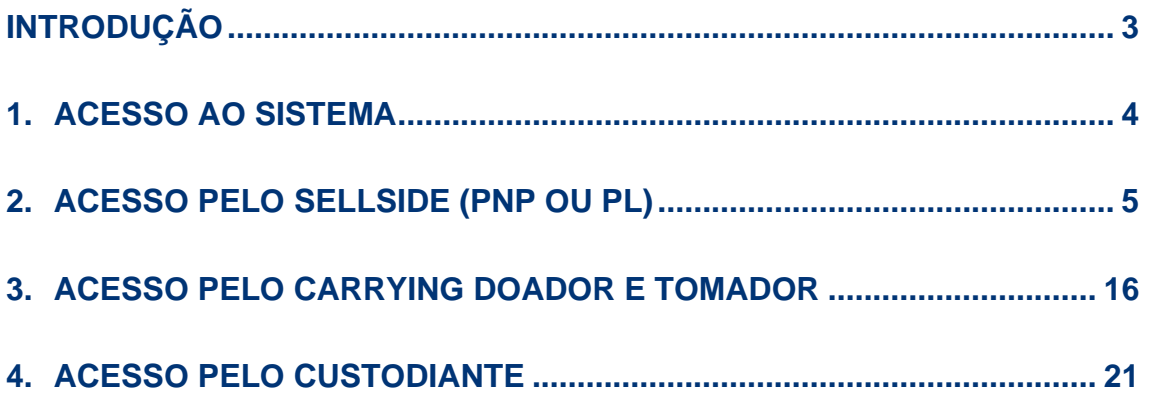

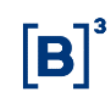

### <span id="page-2-0"></span>**INTRODUÇÃO**

O presente manual visa demonstrar as funcionalidades do sistema de Empréstimo de Ativos (BTB).

#### <span id="page-3-0"></span>**1. ACESSO AO SISTEMA**

Para acesso ao sistema de Empréstimo de Ativos (BTB), o usuário privilegiado da instituição deverá incluir os demais usuários no sistema de Controle de Acesso (CAU) e liberar o acesso ao sistema BTB.

**Login:** Campo do Código do Usuário no CAU fornecido pelo sistema de controle de acesso da BM&FBOVESPA.

**Senha:** Código de acesso do Usuário no CAU. A senha é do tipo "Case Sensitive", aceita letras maiúsculas, minúsculas, números e caracteres especiais.

Após o preenchimento da identificação e senha, abre-se uma outra janela em que o participante deve selecionar o código do participante e categoria. Caso o participante possua mais de uma categoria, deverá selecionar a categoria em que atuará no sistema.

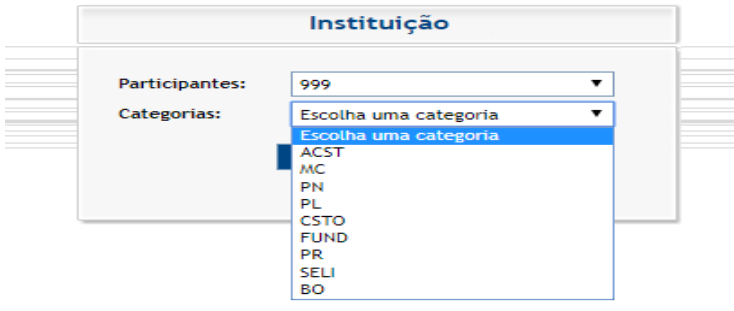

O sistema abrirá da maneira demonstrada na figura abaixo, para acessar as funcionalidades disponíveis, o usuário deverá selecionar o menu disponível no canto superior direito.

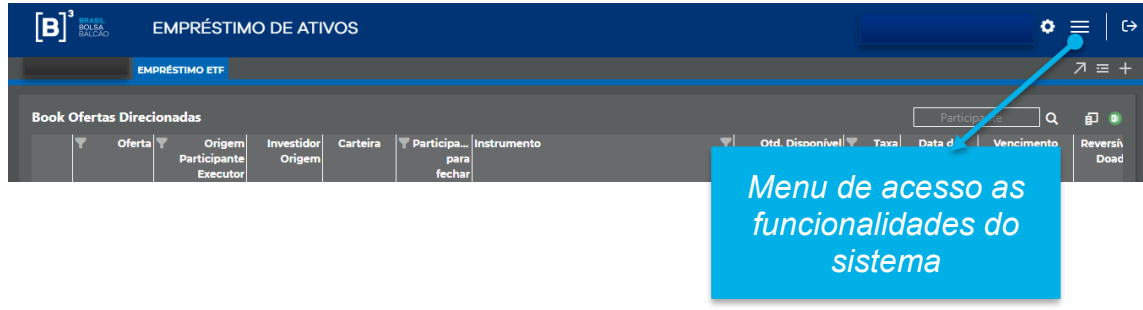

As funcionalidades estarão disponíveis em conformidade com a atuação no sistema, desta maneira segregaremos o manual nos seguintes tópicos:

- Acesso pelo Sellside (PNP ou PL);
- Acesso pelo Carrying Doador e Tomador;
- Acesso pelo custodiante.

#### <span id="page-4-0"></span>**2. ACESSO PELO SELLSIDE (PNP OU PL)**

Após efetuar o login pelo CAU e selecionar a categoria PNP ou PL, o sistema demonstrará o menu de acesso as funcionalidades:

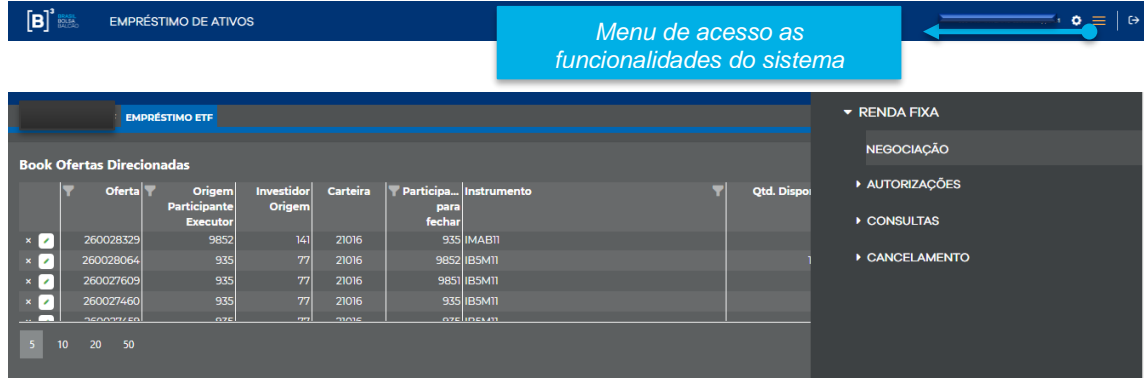

Após clicar no menu, as funcionalidades serão demonstradas em conformidade com itens abaixo relacionados:

- a. Negociação
- b. Autorizações
- c. Consultas
- d. Cancelamento
- a. **Negociação:** Permitirá acesso a modalidade de negociação de empréstimo de ETF de RF, visualização das ofertas disponíveis, inclusão de ofertas e fechamentos de negócios.

Teremos dois tipos de books disponíveis: i. Book de ofertas direcionadas e ii. Book de ofertas públicas.

i. Book de ofertas direcionadas

O book de ofertas direcionadas apresenta apenas as ofertas direcionadas, seja ela incluída pelo próprio participante logado no sistema ou que um outro participante tenha direcionado para ele.

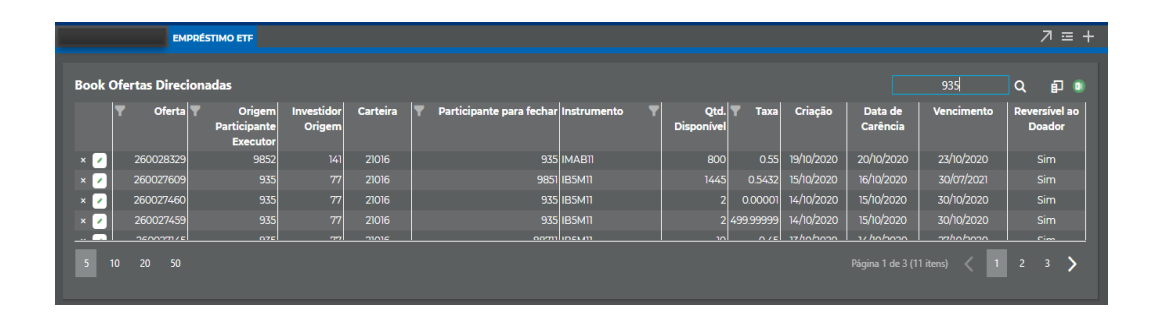

Em caso de fechamento de negócio, o participante deve clicar posteriormente, o sistema, abrirá a janela para preenchimento dos dados do tomador.

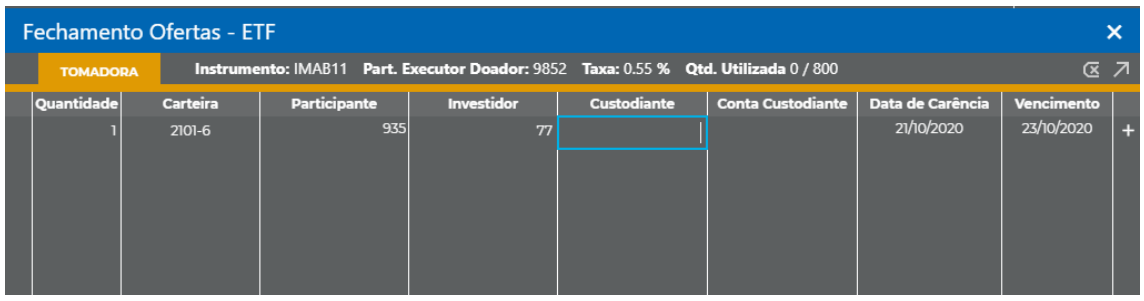

Após o preenchimento dos atributos, o participante deve clicar no botão +

e posteriormente enviar o fechamento  $7$ .

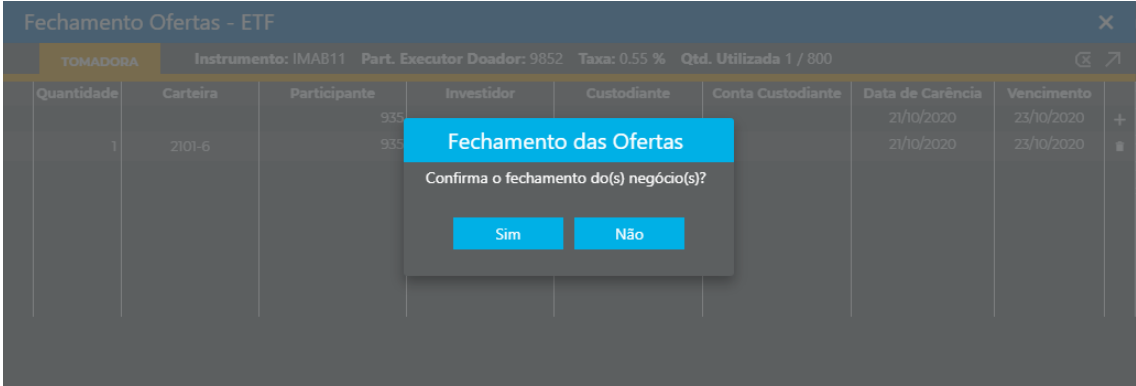

Quando o participante confirmar o fechamento, o sistema retorna com a informação de que a operação esta em "processamento pela clearing".

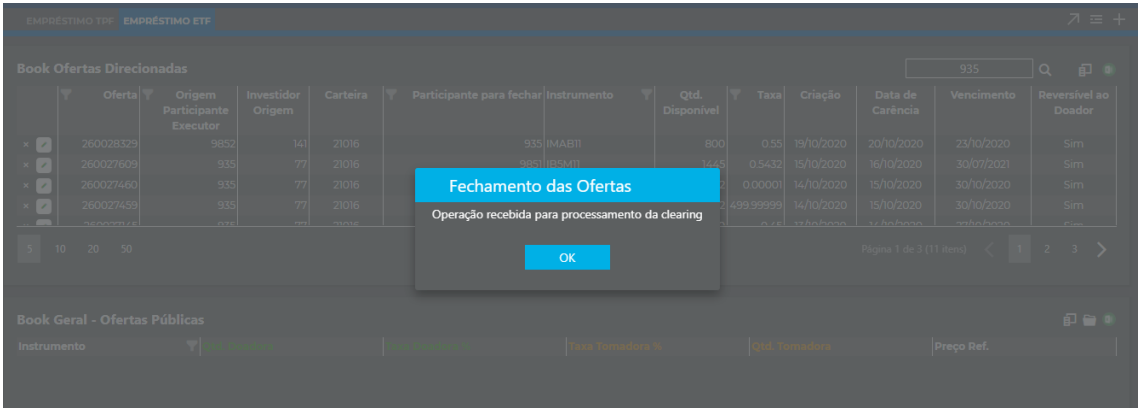

Se por ventura houver alguma não conformidade com o fechamento, o sistema informará o erro.

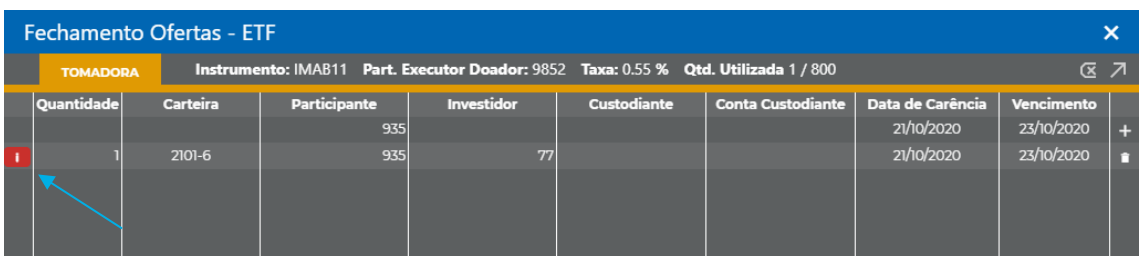

Neste book, o sistema permite o cancelamento das ofertas, desde que tenham sido incluídas pelo participante logado no sistema. Para realizar esta ação é

necessário clicar no botão .

ii. Book de ofertas publicas

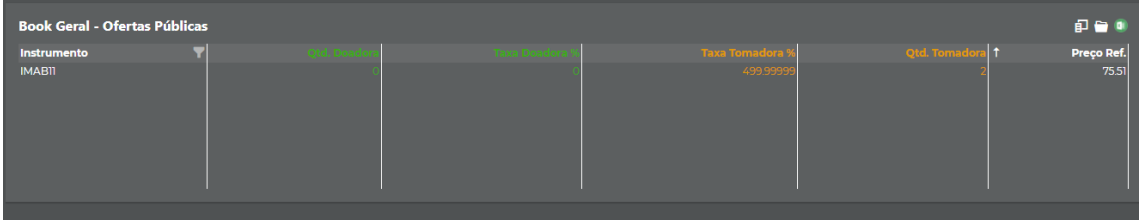

O book geral de ofertas públicas demonstra as melhores ofertas disponíveis dos papeis selecionados pelo usuário com as seguintes informações:

- **Instrumento:** Traz todos os ativos disponíveis para negociação. É possível utilizar o filtro para buscar determinado ativo.
- **Qtd doadora:** Quantidade disponível na melhor oferta doadora
- **Taxa doadora:** Melhor oferta doadora
- **Taxa Tomadora:** Melhor oferta tomadora
- **Qtde Tomadora:** Quantidade disponível na melhor oferta tomadora
- **Preço Ref:** Preço do papel que será utilizado para cálculo do volume financeiro do contrato.

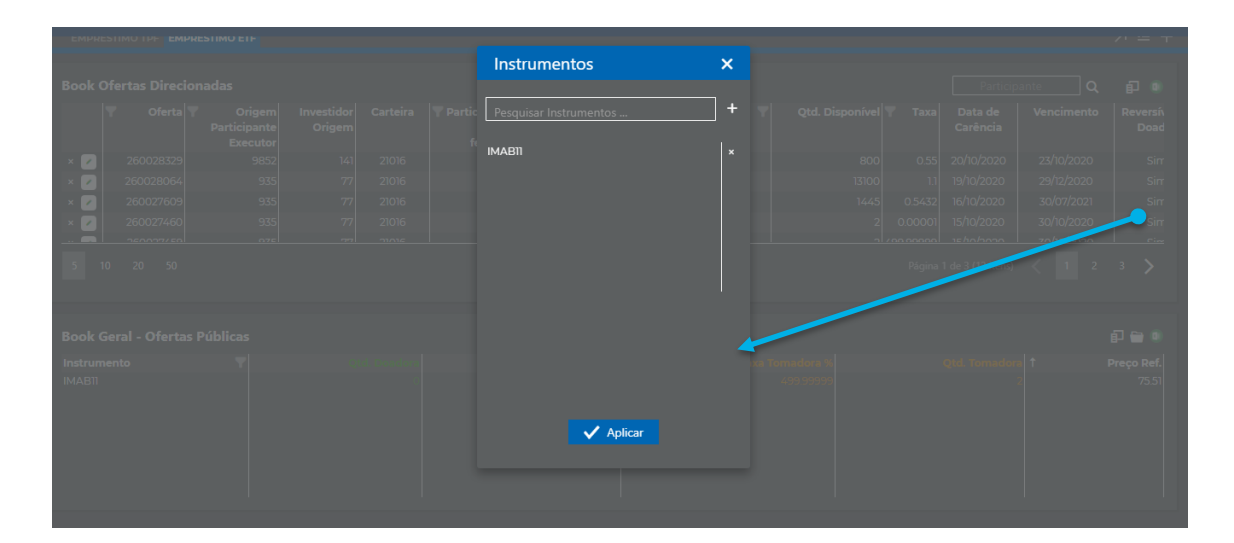

Para visualizar determinados ativos no book geral o usuário deverá:

O usuário deve selecionar os papéis que deseja visualizar no book e posteriormente clicar em aplicar. Após a seleção de papéis o sistema apresentará no quadro geral a melhor oferta doadora e tomadora do papel em questão naquele momento.

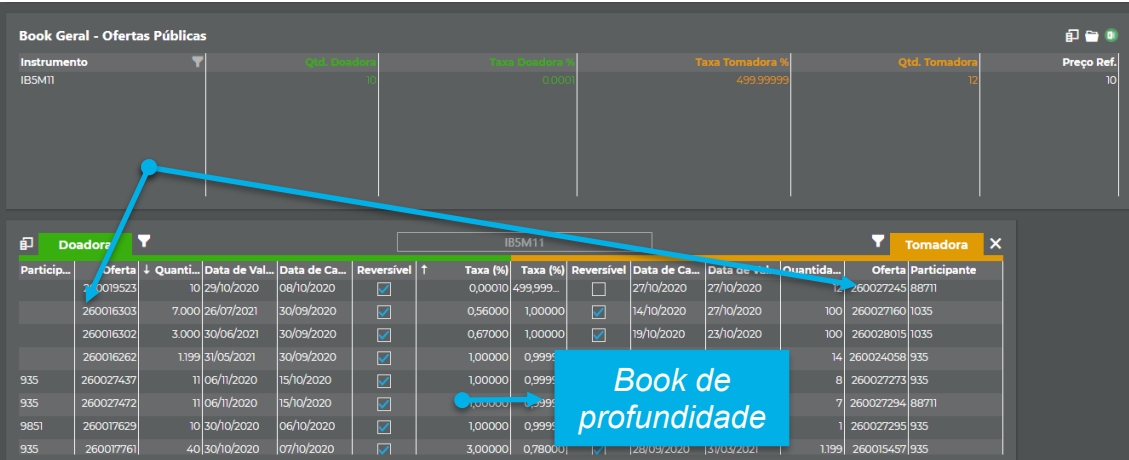

Para visualização as demais ofertas disponíveis de um determinado papel, o usuário deverá clicar no papel que deseja no book geral. Ao realizar essa ação o sistema abrirá o book de profundidade.

Para realizar a inclusão de uma oferta, o usuário deverá selecionar o botão destacado abaixo no botão de acesso rápido:

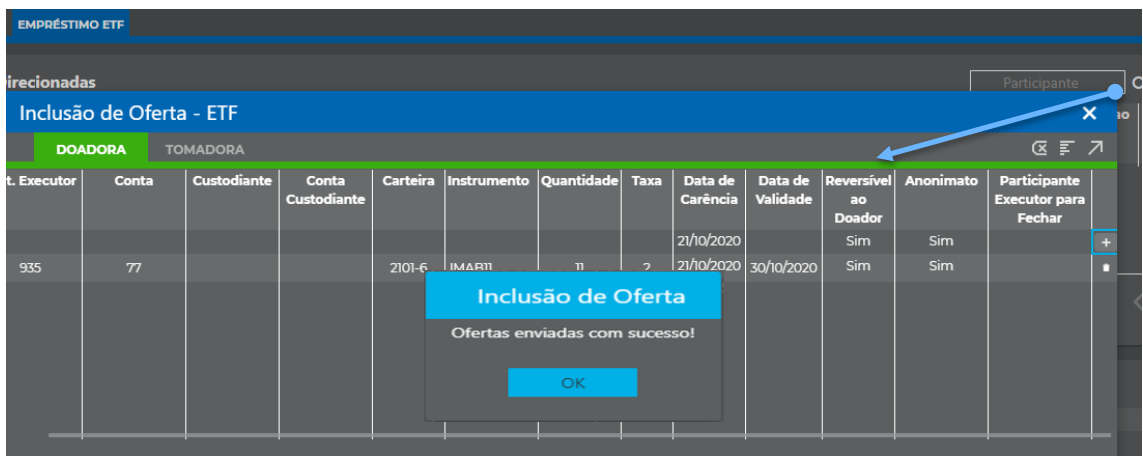

O tipo de oferta doadora ou tomadora poderá ser selecionado em conformidade com a descrição da aba "Doadora ou "tomadora".

Após o preenchimento dos dados requeridos, o usuário deverá selecionar o botão "+" e posteriormente enviar as ofertas, se o preenchimento dos dados foi realizado corretamente o sistema retornará com a informação de que a(s) oferta (s) foram incluídas com sucesso. No caso, de haver alguma inconformidade no preenchimento o sistema retorna com a crítica, da seguinte maneira:

9 INFORMAÇÃO INTERNACA INTERNACIÓN EN EL ENTRE EN EL ENTRE EN EL ENTRE EN EL ENTRE EL ENTRE EL ENTRE EL ENTRE EL ENTRE EL ENTRE EL ENTRE EL ENTRE EL ENTRE EL ENTRE EL ENTRE EL ENTRE EL ENTRE EL ENTRE EL ENTRE EL ENTRE EL E

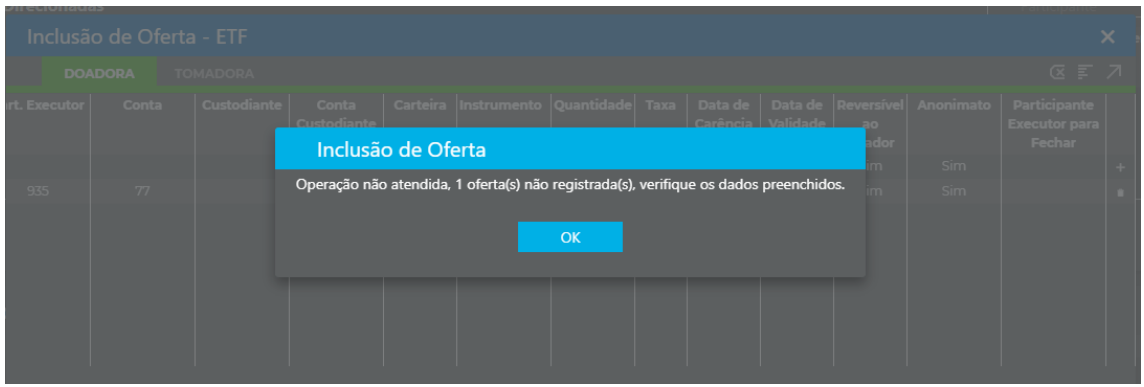

O sistema permitirá a inclusão em lote, para isto o usuário deverá selecionar o menu  $\overline{F}$ , copiar os dados de uma tabela e posteriormente colar conforme demonstrado a seguir:

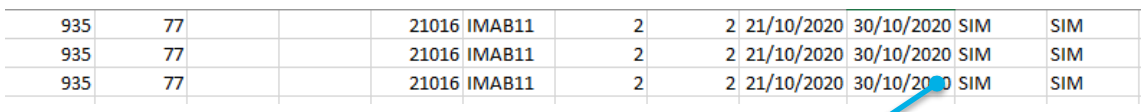

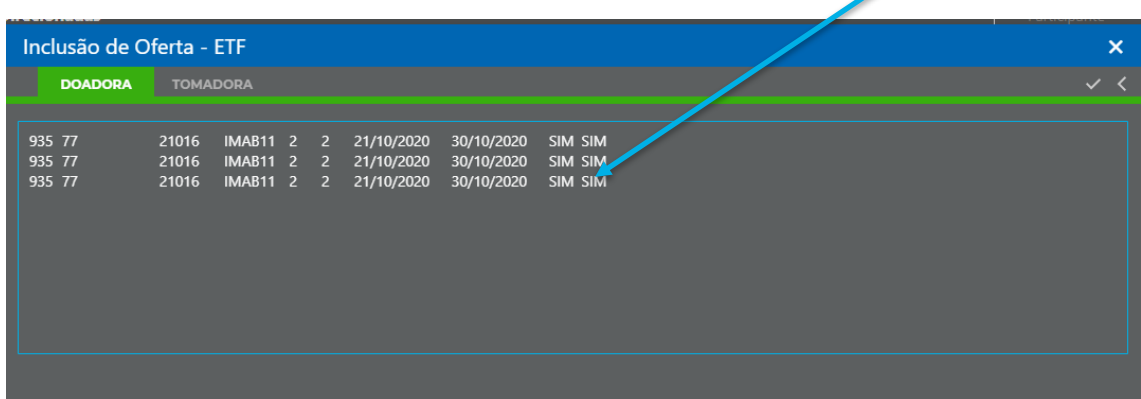

O usuário deverá clicar em validar e posteriormente enviar ofertas.

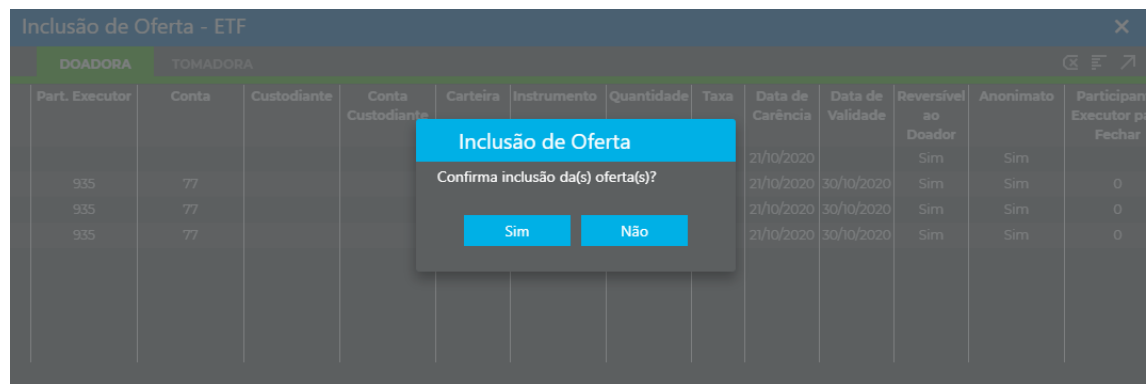

E]

Para realização de fechamentos de negócios, o usuário deverá selecionar a oferta que deseja realizar o fechamento e preencher os dados requeridos:

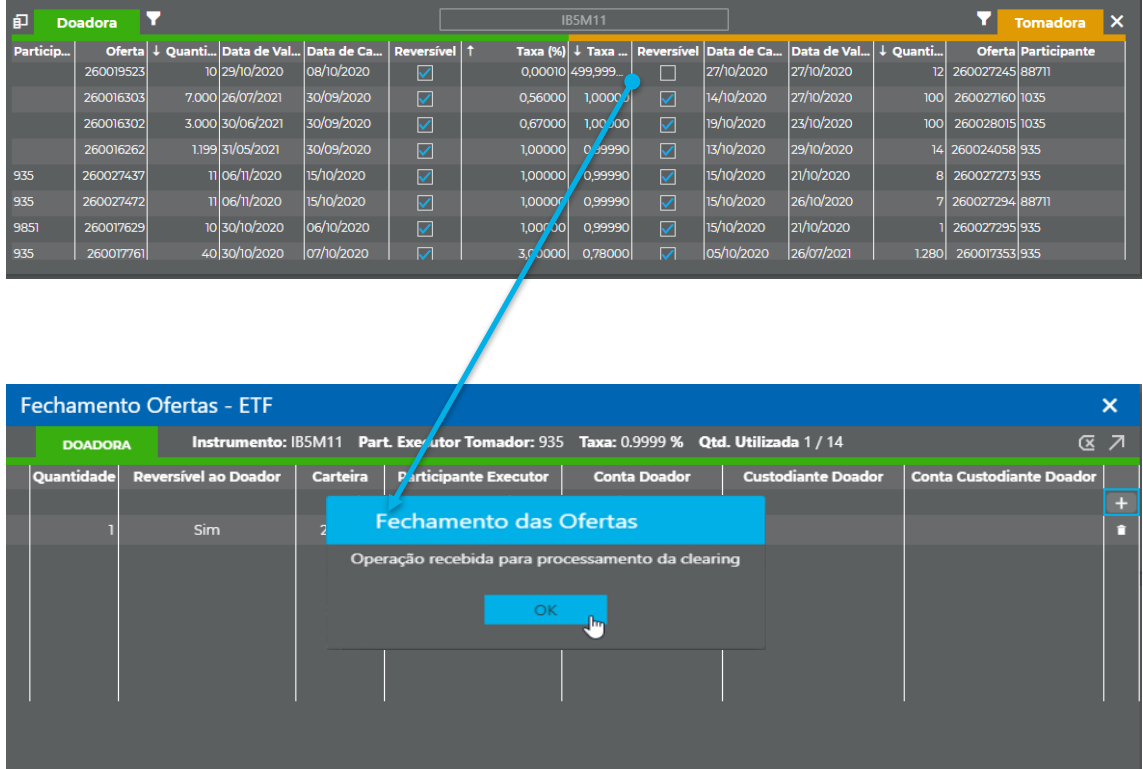

Após o preenchimento dos dados requeridos, o usuário deverá selecionar o botão "+" e posteriormente enviar as ofertas, se o preenchimento dos dados foi realizado corretamente o sistema retornará com a informação de que a "operação foi recebida para processamento da clearing". No caso, de haver alguma inconformidade no preenchimento o sistema retorna com a crítica, da seguinte maneira:

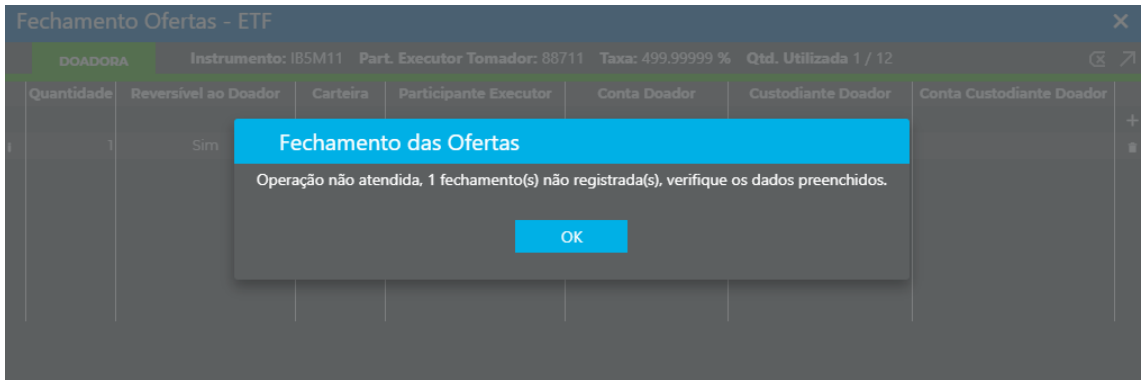

11 INFORMAÇÃO INTORMAÇÃO ENTERNA ATEIXA ENTRE ENTRE ENTRE ENTRE ENTRE ENTRE ENTRE ENTRE ENTRE ENTRE ENTRE ENTRE ENTRE ENTRE ENTRE ENTRE ENTRE ENTRE ENTRE ENTRE ENTRE ENTRE ENTRE ENTRE ENTRE ENTRE ENTRE ENTRE ENTRE ENTRE EN

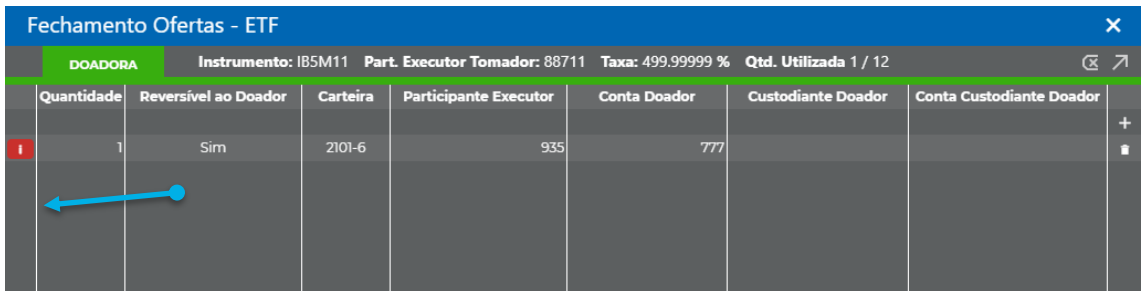

No sistema será possível acompanhar as ofertas e negócios realizados pelo Sellside, através do menu lista de ordens. Para visualizar este quadro o usuário deverá selecionar o botão de acesso rápido, conforme a seguir:

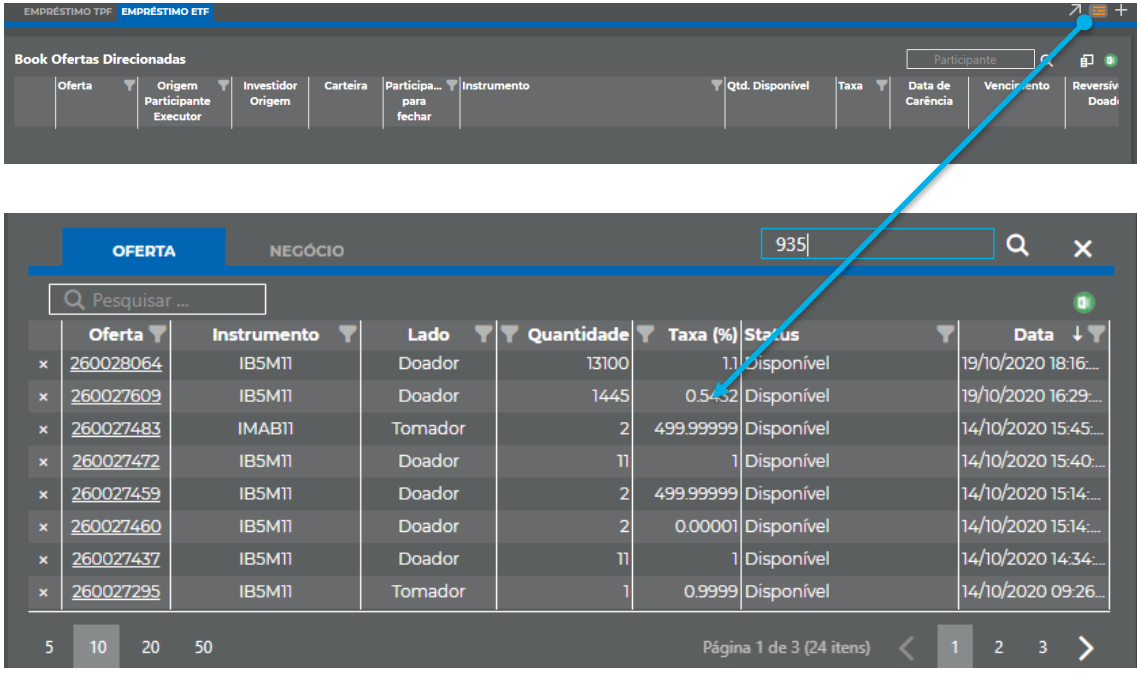

Neste menu, em conformidade com a aba selecionada o SellSide poderá acompanhar a situação das ofertas e negócios realizados, com a visualização do horário e data. Ao clicar no número do negócio ou oferta o sistema demonstra todas as características do item selecionado.

b. **Consultas** – **Ofertas Participante/Gestor Executor**: Permitirá a consulta de todas as ofertas que foram incluídas no sistema pelo Sellside.

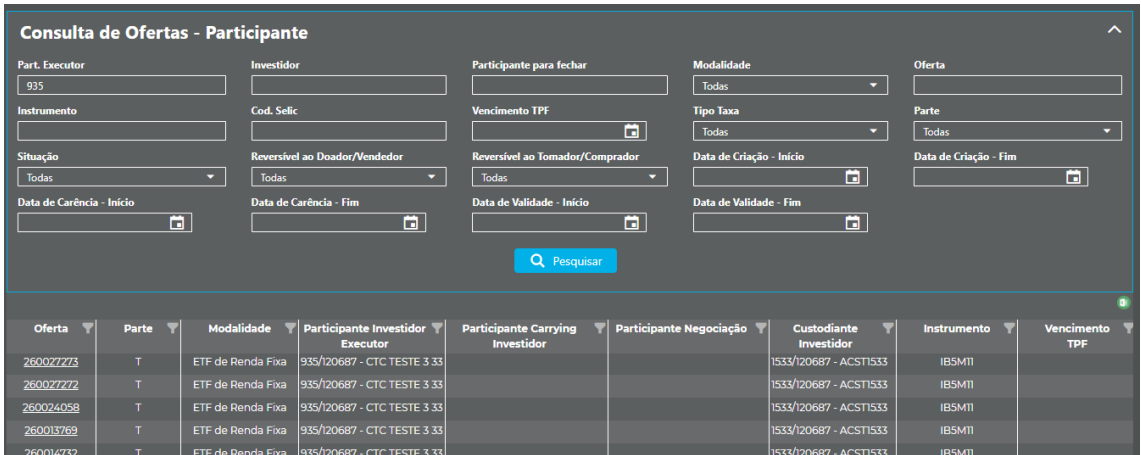

De acordo com os critérios informados no filtro o sistema retorna as ofertas incluídas pelo SellSide, o resultado pode ser exportado para o Excel. Além disso, caso o usuário desejar visualizar todas as características de uma determinada oferta, pode clicar em cima do número de oferta:

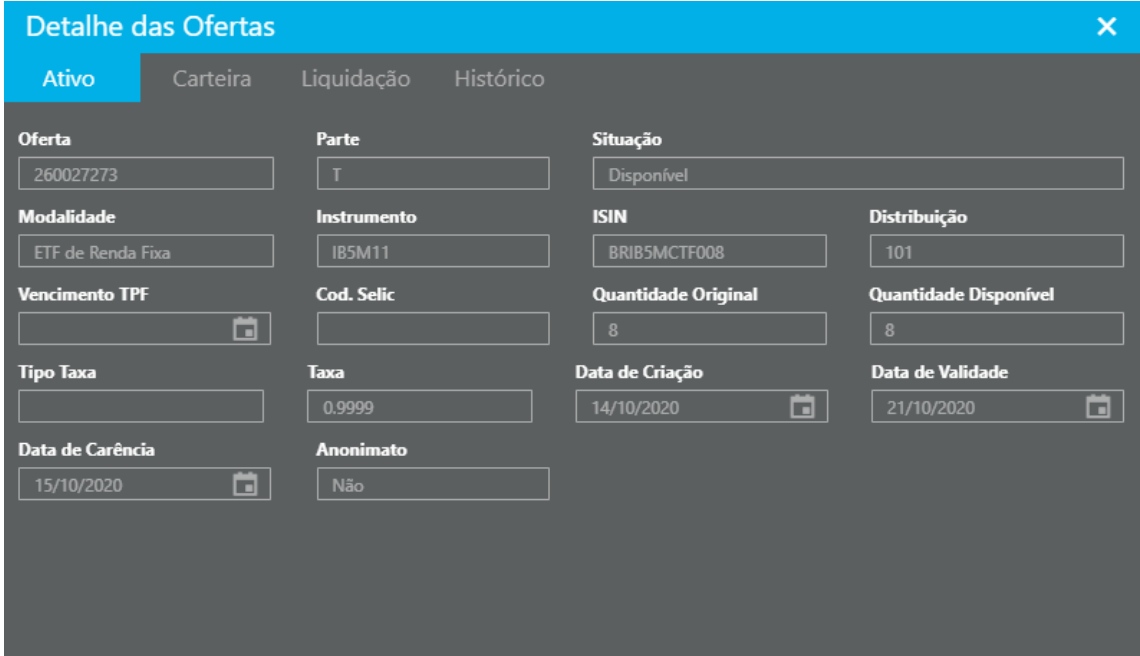

**- Negócios Participante/Gestor Executor:** Permite a consulta de todos os negócios realizados pelo Sellside.

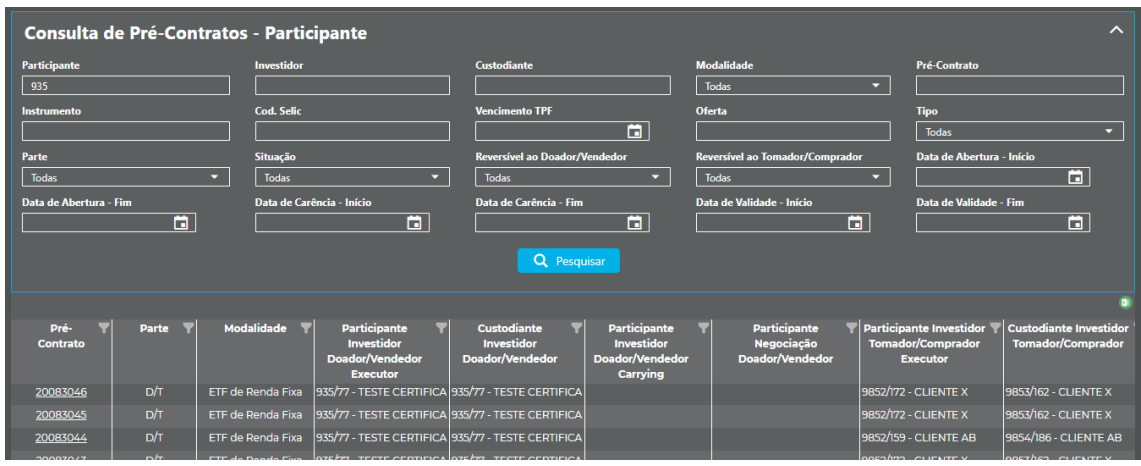

De acordo com os critérios informados no filtro o sistema retorna os negócios realizados pelo SellSide, o resultado pode ser exportado para o Excel. Além disso, caso o usuário desejar visualizar todas as características de um determinado negócio, pode clicar em cima do número do negócio:

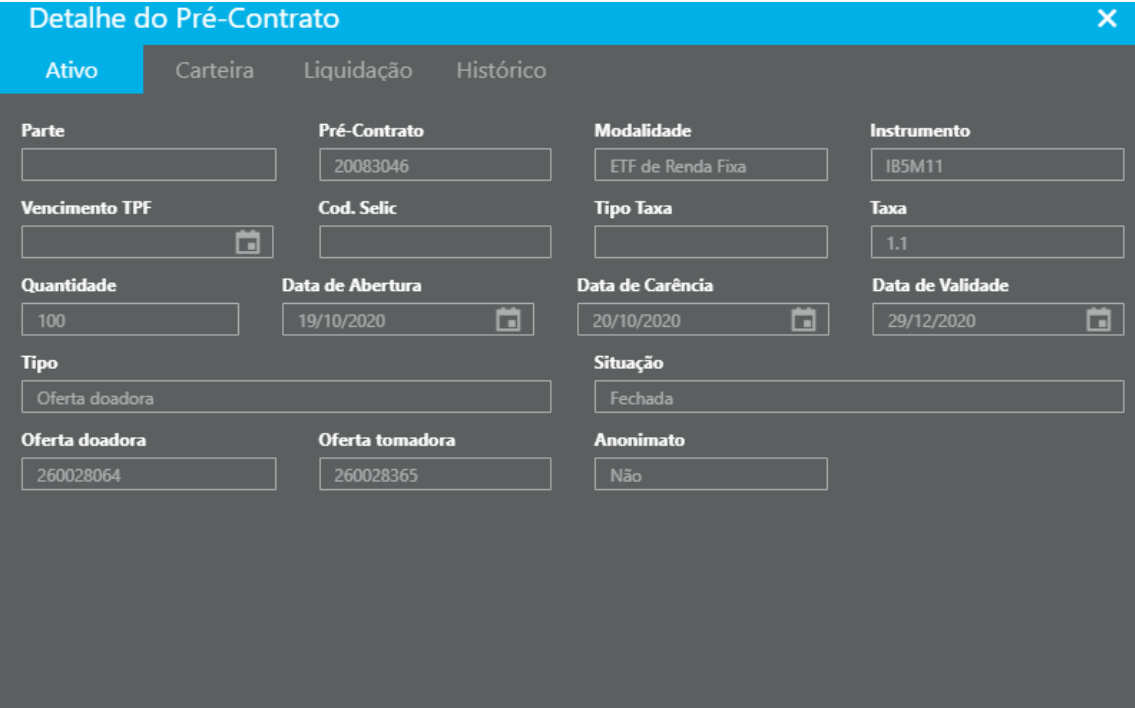

#### **c. Cancelamento:**

A funcionalidade de cancelamento está disponível no menu: Cancelamento

#### > Ofertas.

Ē1

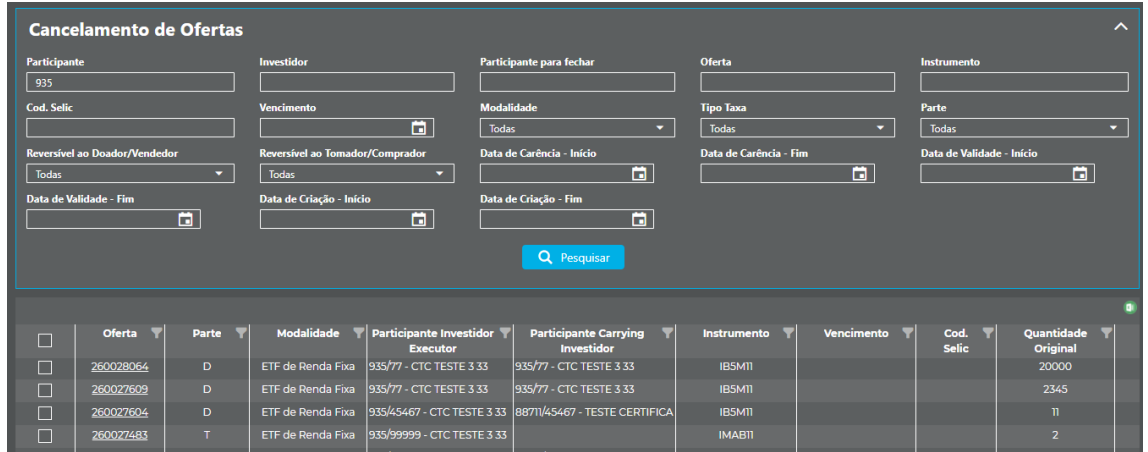

O usuário poderá utilizar os filtros disponíveis, e posteriormente clicar em pesquisar. Para realizar o cancelamento o usuário deve clicar no símbolo

ao lado da coluna oferta e posteriormente no botão cancelar.

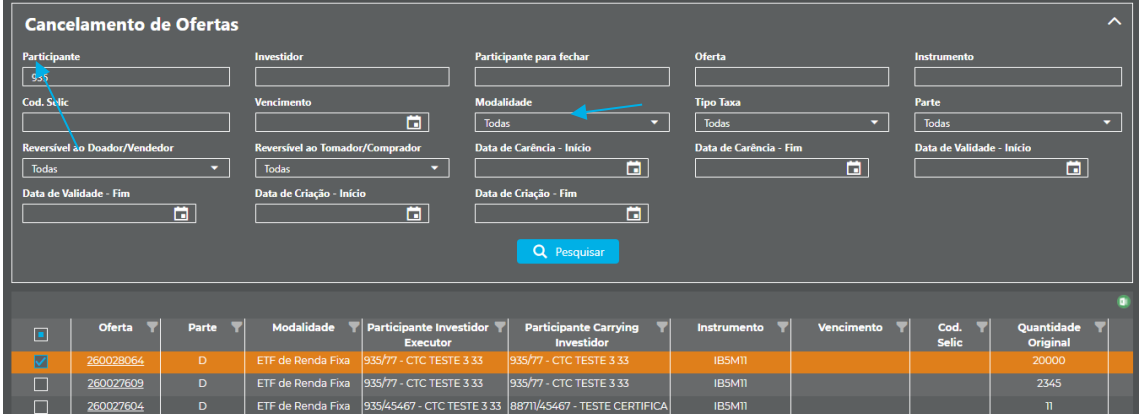

O sistema solicitará a confirmação da operação:

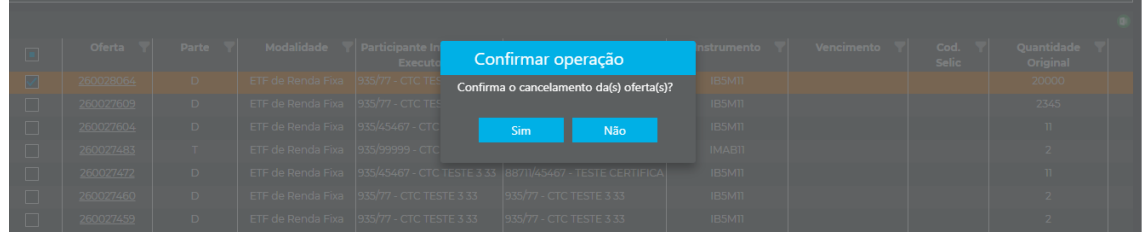

Após a confirmação abrirá uma janela com o resultado da operação, sendo passível de exportação para Excel.

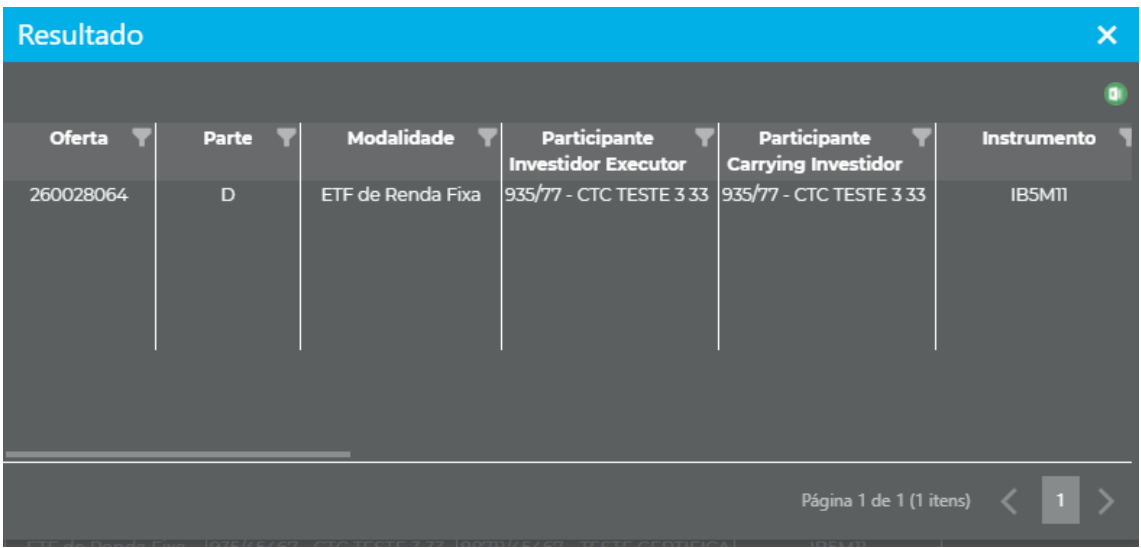

#### <span id="page-15-0"></span>**3. ACESSO PELO CARRYING DOADOR E TOMADOR**

 O participante doador carrying e participante tomador carrying terão as telas para realizar autorização das ofertas e negócios no sistema BTB. As autorizações são segregadas em conformidade com a atuação doador e tomador:

- **a.** Ofertas carrying
- **b.** Negócios carrying
- **c.** Consulta de Ofertas Participante
- **d.** Consulta de Negócios Participante

#### **a. Ofertas carrying**

Para realizar autorizações como carrying doador, o participante deverá clicar no menu Autorizações, posteriormente "Ofertas Carrying".

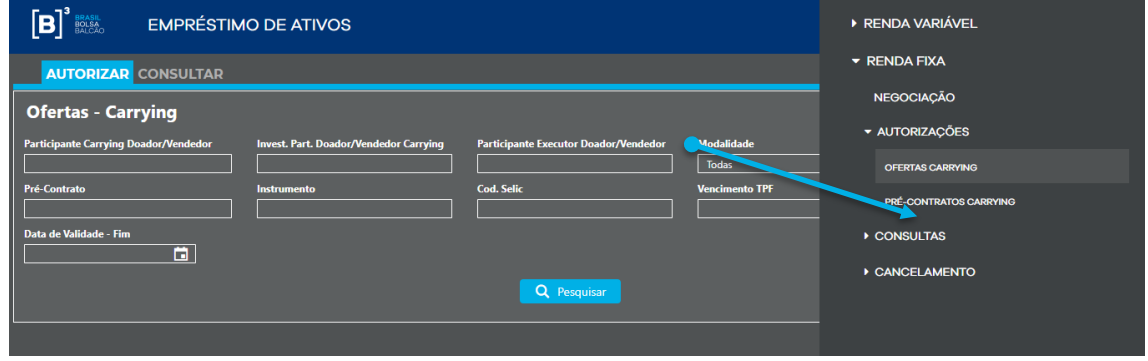

O participante doador carrying poderá autorizar ou rejeitar as ofertas que foram direcionadas para sua autorização. Para isto, o usuário deverá selecionar o botão autorizar ou rejeitar.

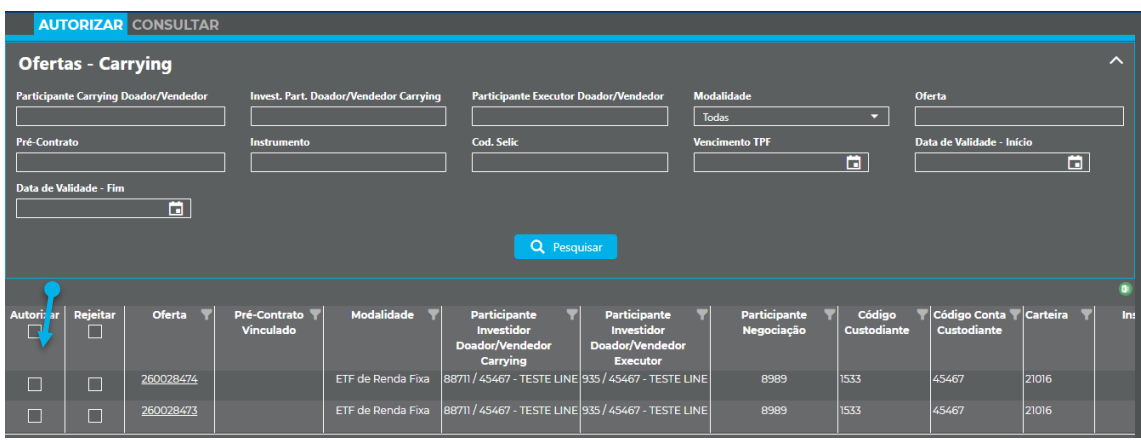

O sistema possibilita ao usuário que realize a consulta das autorizações e rejeições realizadas no sistema, para isto o usuário deve clicar na aba "Consultar" ao lado da aba "Autorizar".

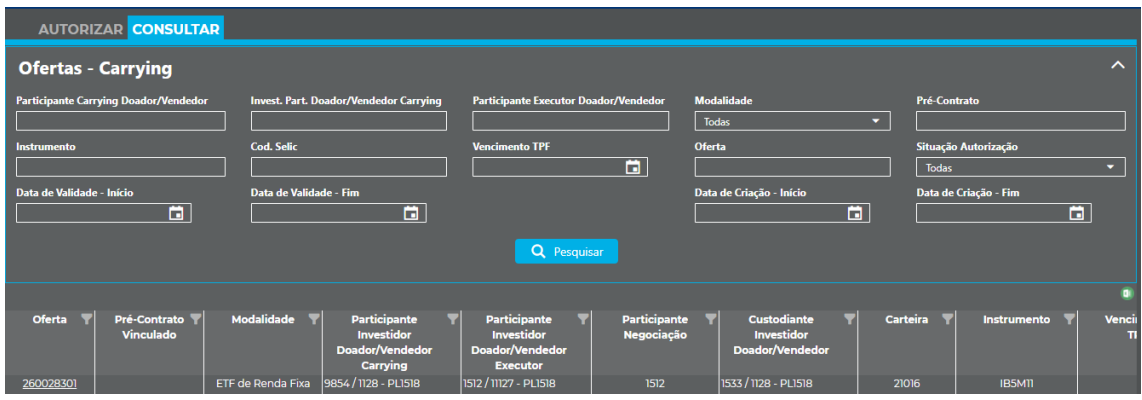

#### **b. Negócios carrying**

Para realizar autorização de pré-contrato como carrying tomador, o participante deverá clicar no menu Autorizações, posteriormente "Negócios Carrying".

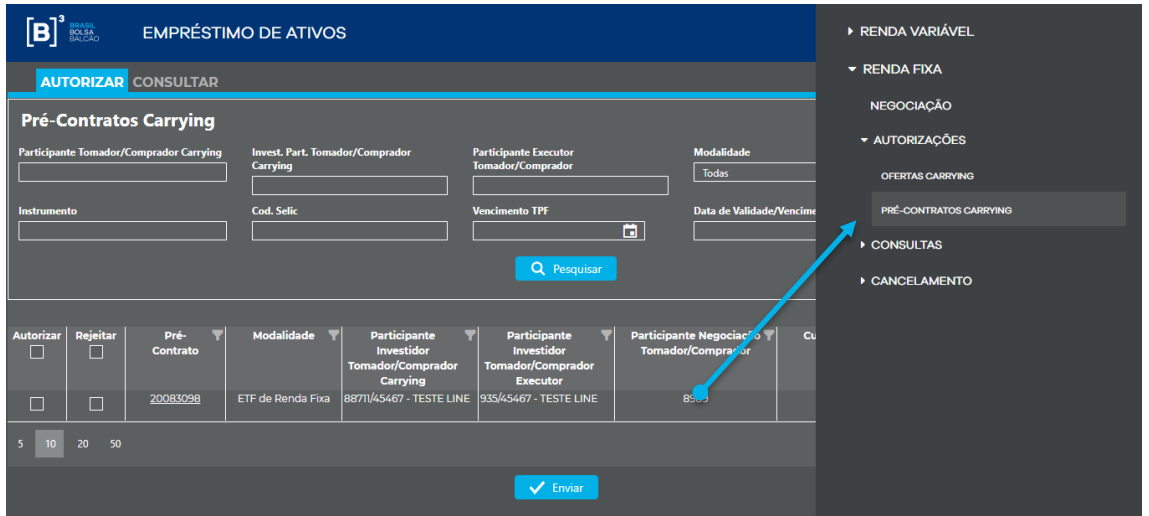

O participante carrying poderá autorizar ou rejeitar os pré-contratos que foram direcionadas para sua autorização. Para isto, o usuário deverá selecionar o botão autorizar ou rejeitar.

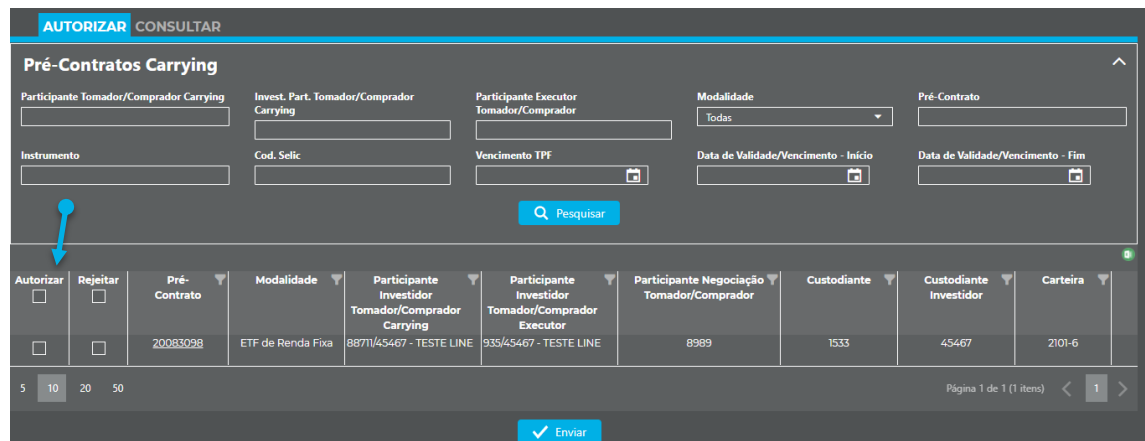

O sistema possibilita ao usuário que realize a consulta das autorizações e rejeições realizadas no sistema, para isto o usuário deve clicar na aba "Consultar" ao lado da aba "Autorizar".

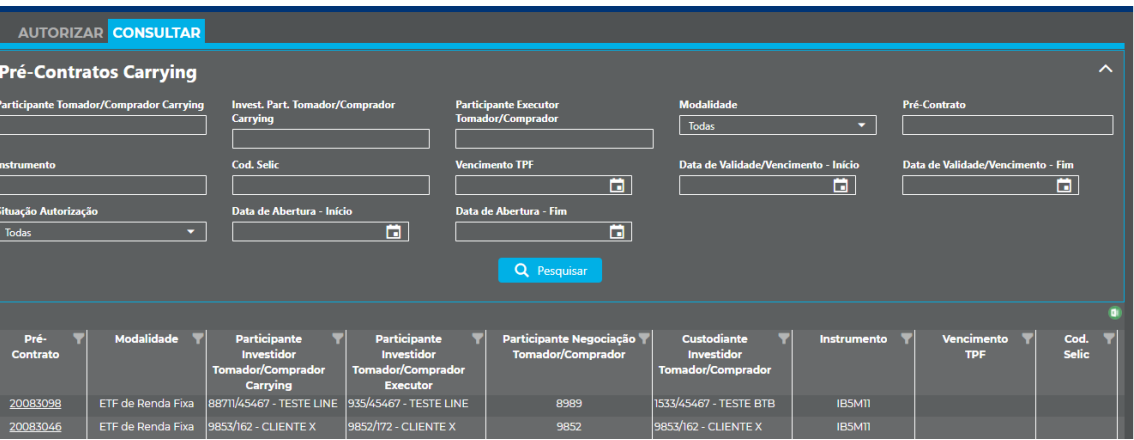

**c. Ofertas Participante Executor:** Permitirá a consulta de todas as ofertas que foram incluídas no sistema, em que o participante atue como carrying doador ou tomador.

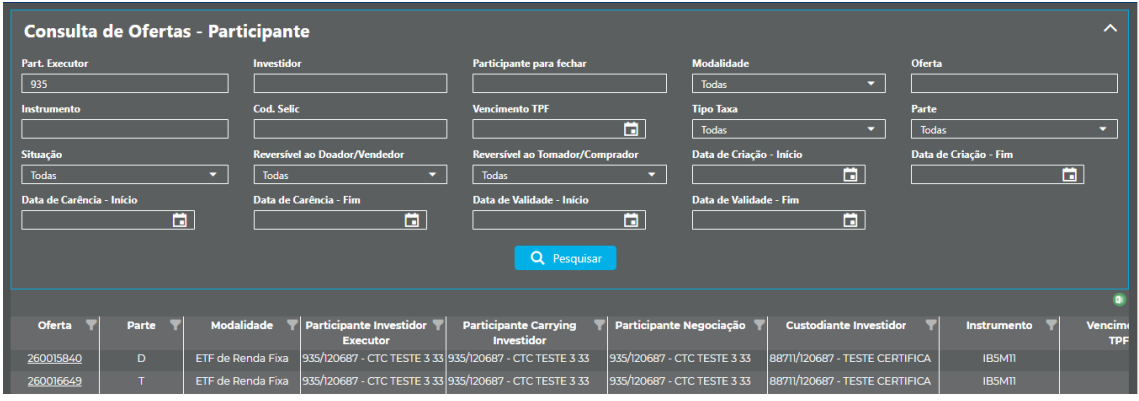

De acordo com os critérios informados no filtro o sistema retorna as ofertas em que o participante atue como carrying, o resultado pode ser exportado para o Excel. Além disso, caso o usuário desejar visualizar todas as características de uma determinada oferta, pode clicar em cima do número de oferta:

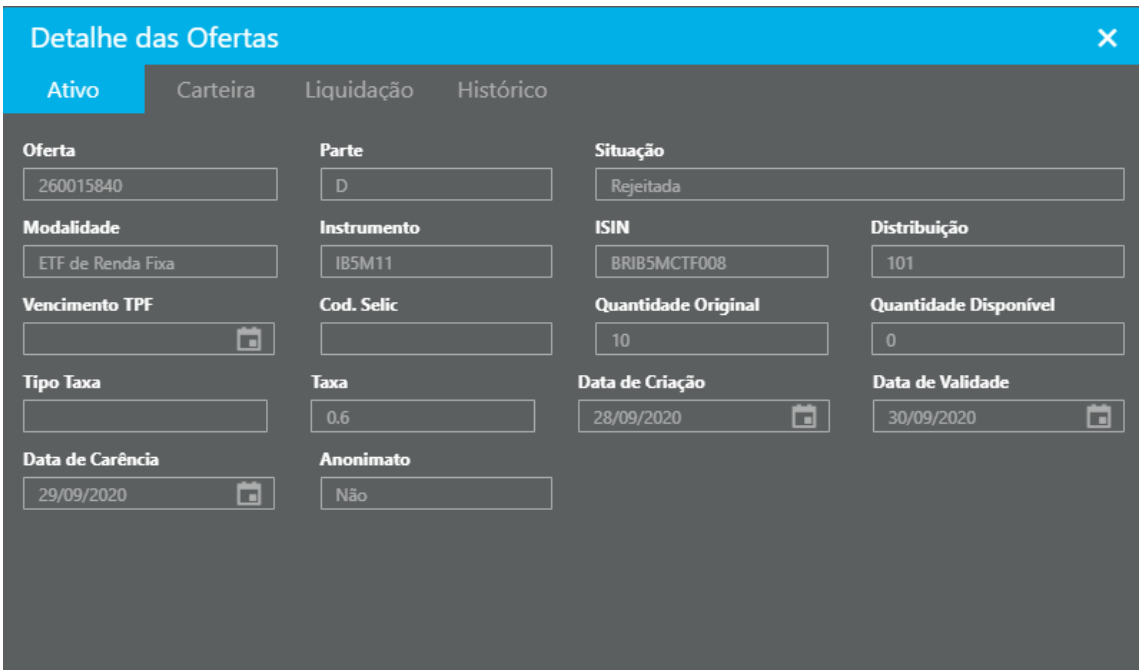

**d. Negócios Participante/Gestor Executor:** Permite a consulta de todos os negócios em que o participante em questão atue como carrying doador ou tomador.

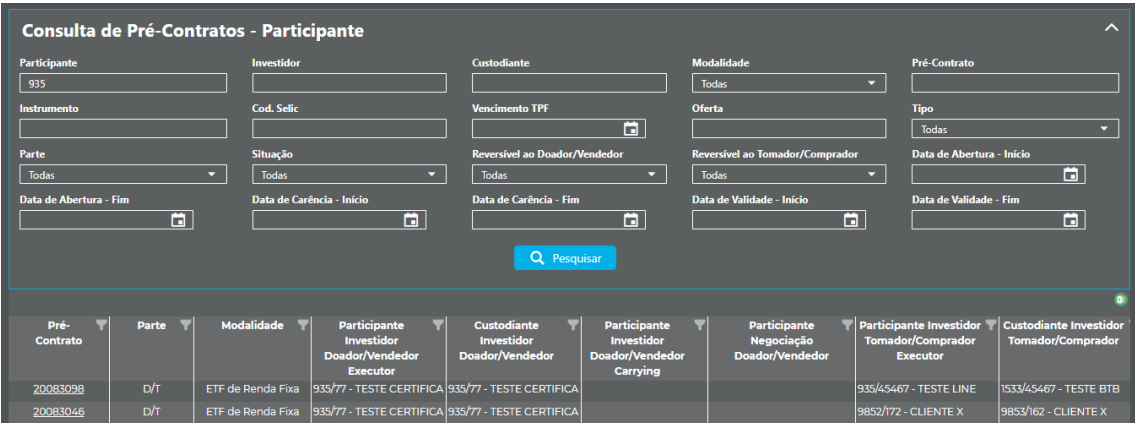

De acordo com os critérios informados no filtro o sistema retorna os negócios em que o participante atue como carrying, o resultado pode ser exportado para o Excel. Além disso, caso o usuário desejar visualizar todas as características de um determinado negócio, pode clicar em cima do número do negócio:

Bľ

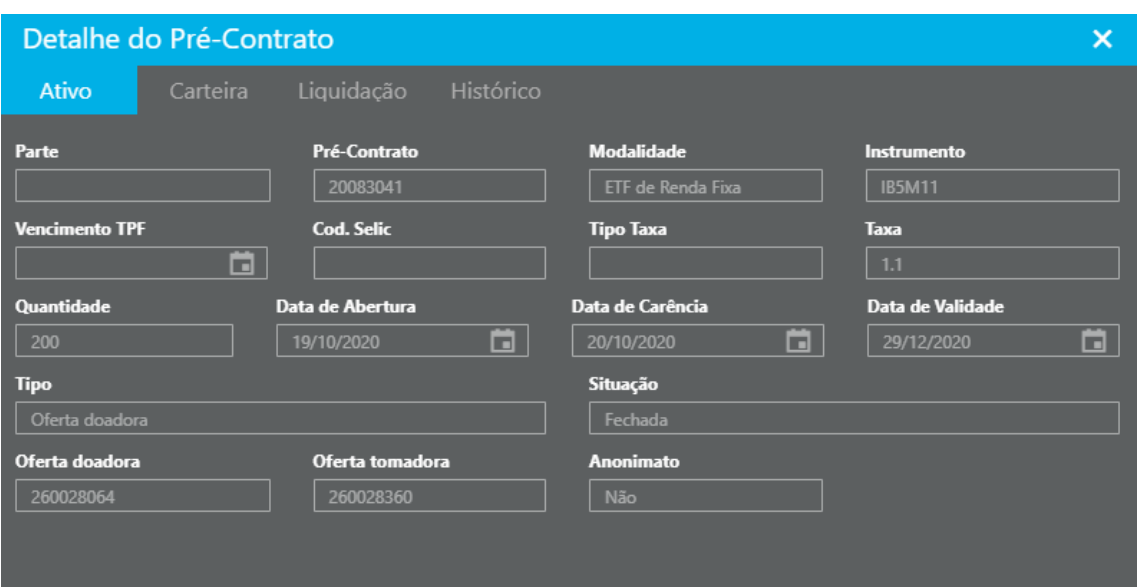

#### <span id="page-20-0"></span>**4. ACESSO PELO CUSTODIANTE**

Para realizar autorizações e consultar ofertas/negócios no sistema, o custodiante terá três menus no sistema de empréstimo:

- a. Autorização ofertas custodiante
- b. Consultas ofertas custodiante
- c. Consulta negócios custodiante

#### **a. Autorização ofertas custodiante**

Para as ofertas doadoras, o custodiante poderá autorizar ou rejeitar um direcionamento de custódia realizado. O acesso será feito através do caminho: Autorizações > Ofertas Custodiante.

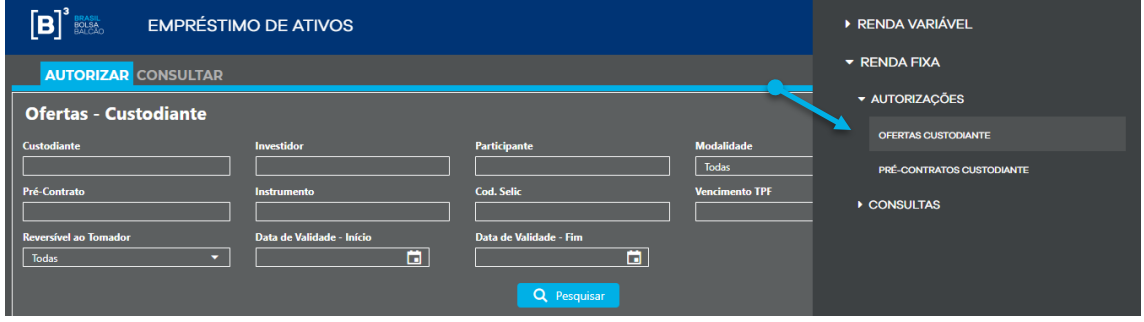

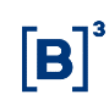

Posteriormente o usuário deverá clicar no botão "autorizar" ou "rejeitar".

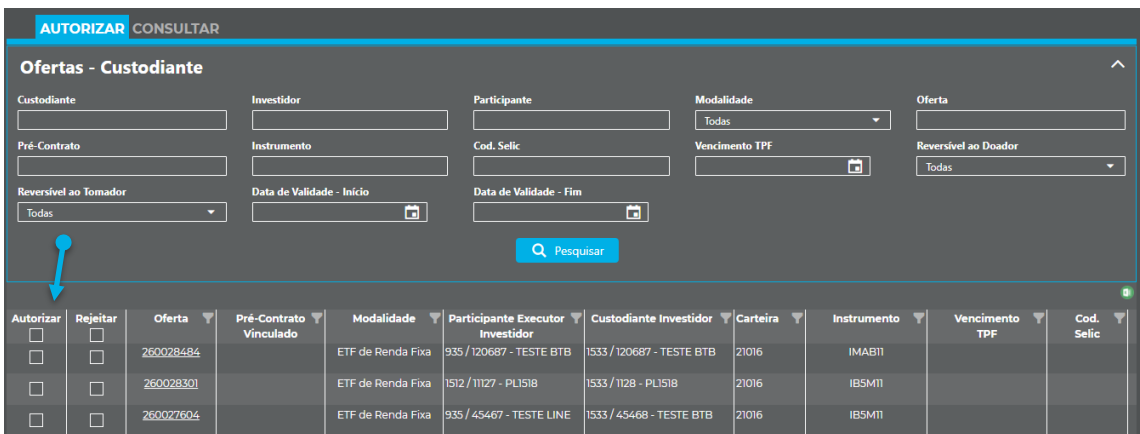

O sistema possibilita ao usuário que realize a consulta das autorizações e rejeições realizadas no sistema, para isto o usuário deve clicar na aba "Consultar" ao lado da aba "Autorizar".

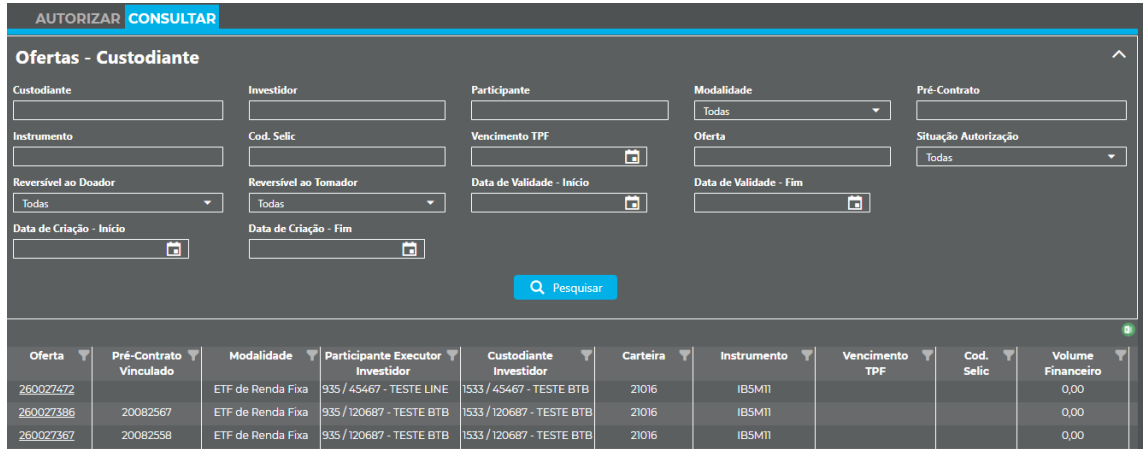

**b. Consultas ofertas custodiante:** Permitirá a consulta de todas as ofertas em que o custodiante recebeu direcionamento.

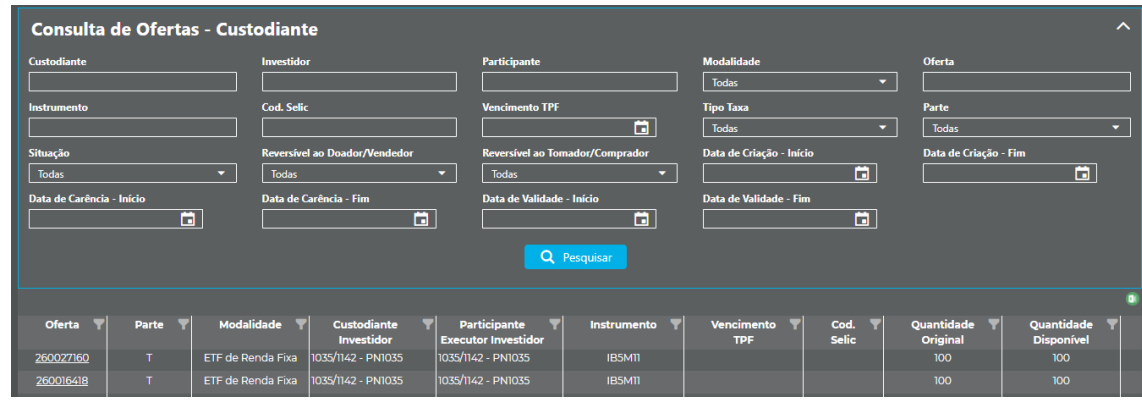

De acordo com os critérios informados no filtro o sistema retorna as ofertas em que o custodiante recebeu direcionamento, o resultado pode ser exportado para o Excel. Além disso, caso o usuário desejar visualizar todas as características de uma determinada oferta, pode clicar em cima do número de oferta:

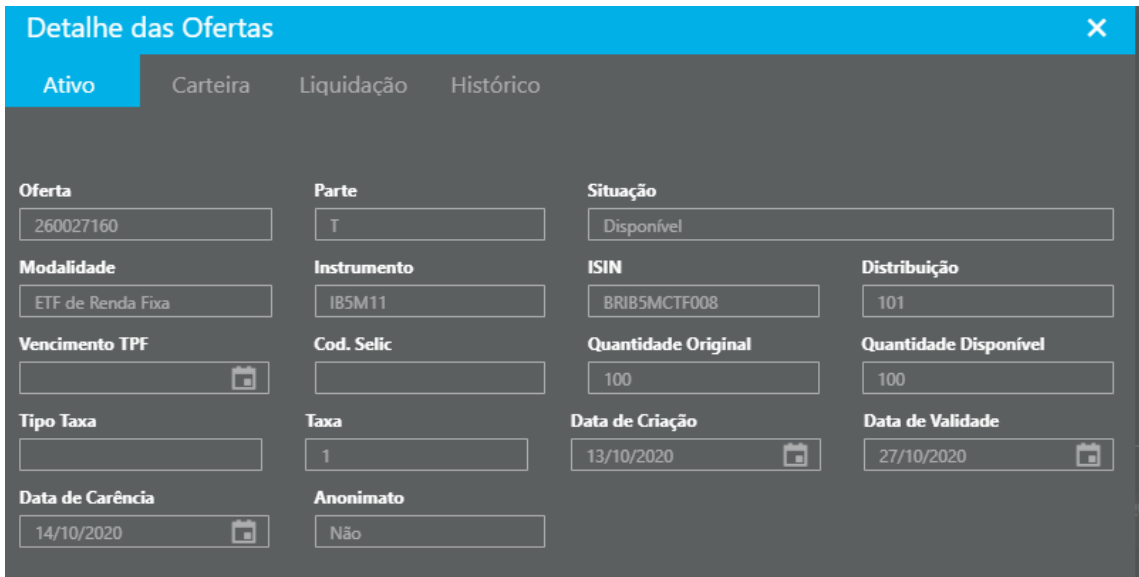

c. **Consulta negócios custodiante:** Permite a consulta de todos os negócios realizados pelo Sellside em que houve direcionamento de custódia para o custodiante logado no sistema no momento da consulta.

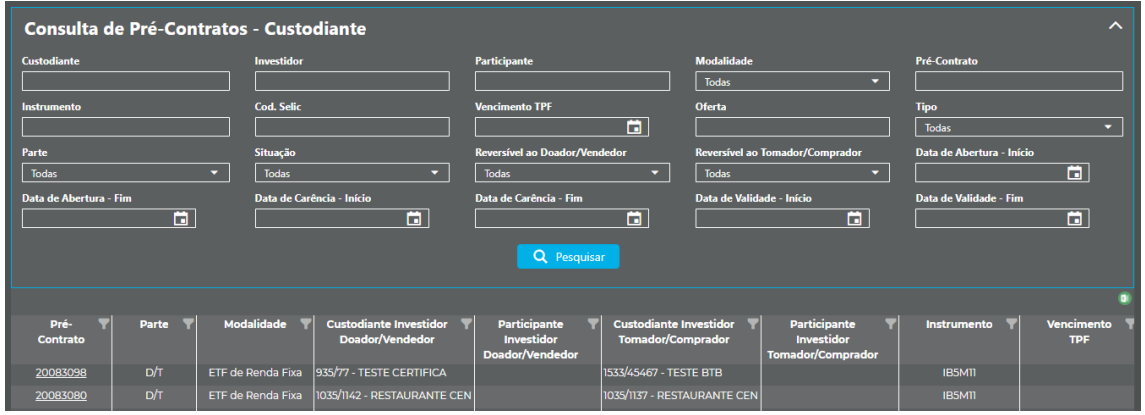

De acordo com os critérios informados no filtro o sistema retorna os negócios em que o custodiante logado no sistema tenha recebido direcionamento, o resultado pode ser exportado para o Excel. Além disso, caso o usuário desejar visualizar todas as características de um determinado negócio, pode clicar em cima do número do negócio:

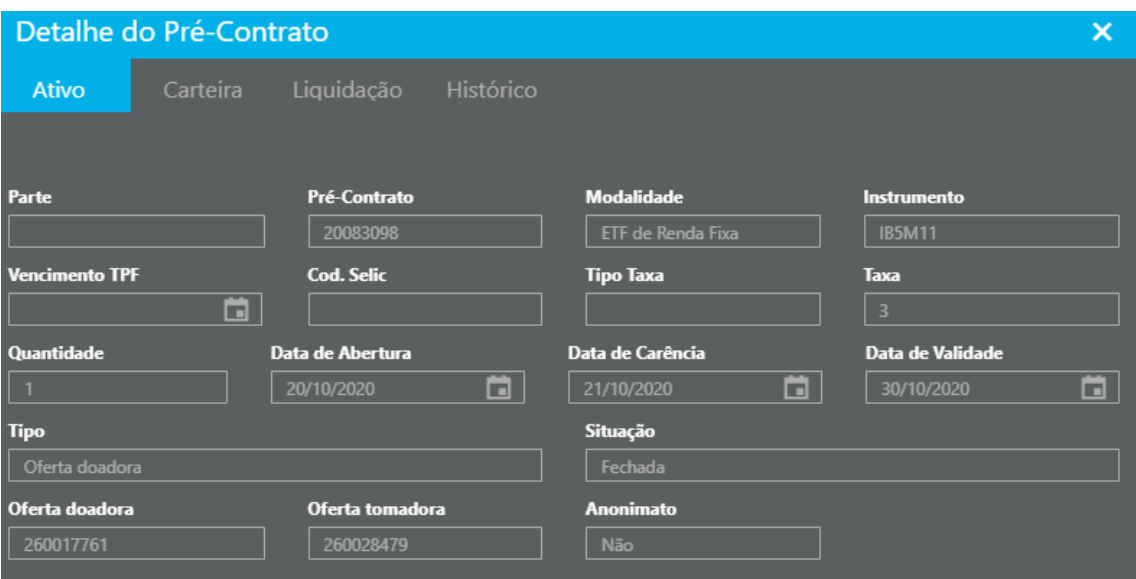

 $[B]<sup>3</sup>$